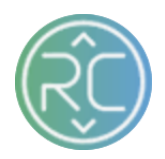

## **Proposals |** Submitting Cost Updates against Pre-Existing Items

**Step 1**: Login to the RevCascade Onboarding tool ([https://onboarding.revcascade.com\)](https://onboarding.revcascade.com/)

**Step 2**: Click **Merchandising** at the top of the screen

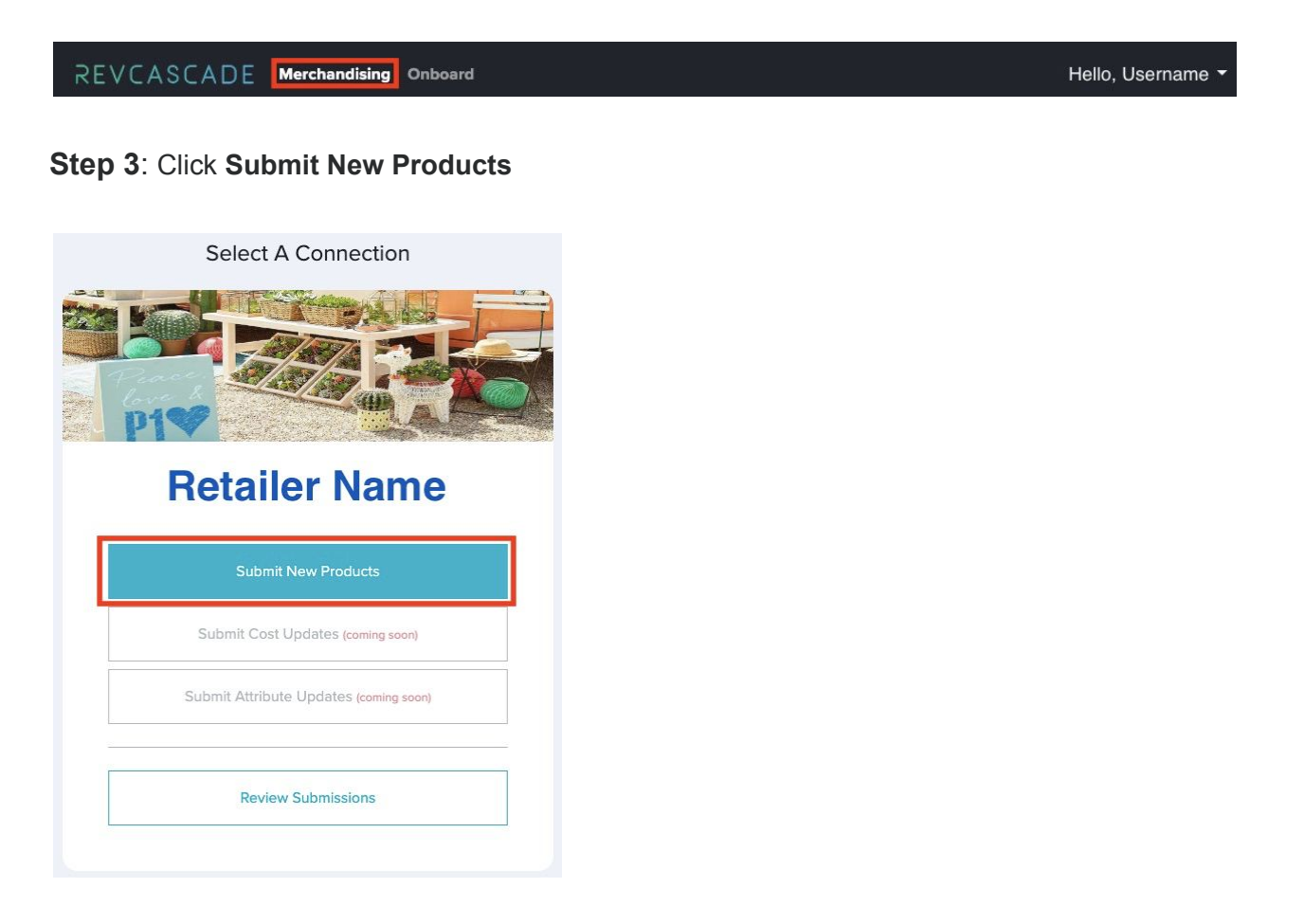

**Step 4**: Click **Let's Get Started!**

**Step 5**: Use the drop-down bar to select the desired department in which you are submitting a proposal against

**Step 6**: Select "No, all items only require a single carton"

Do any of the items you are submitting require multiple cartons to ship a single quantity? \*

◯ Yes, some items require multiple cartons to ship a single quantity.

No, all items only require a single carton.

**Save & Review Tasks** 

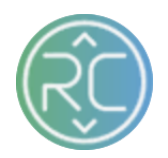

**Step 7**: The below *Workflow Steps* will need to be completed in order to submit your proposal to the Retailer successfully

a. First Step, click **GO** to upload products

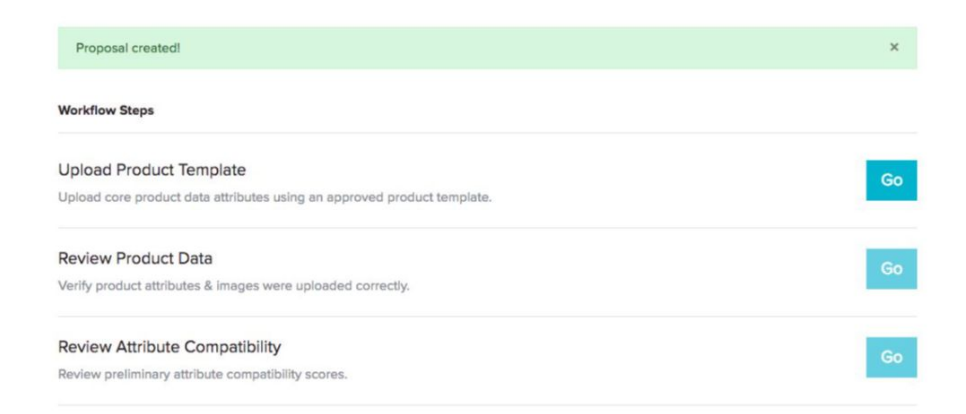

**Step 8**: Download the Retailer Template (if not already on-hand)

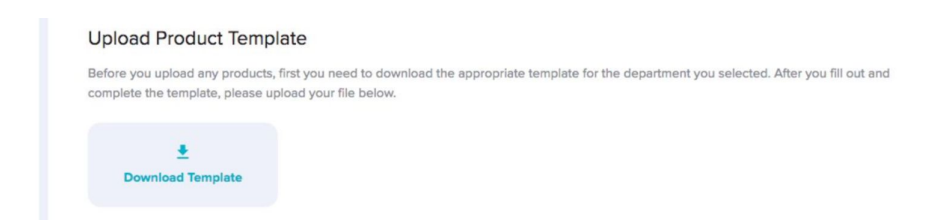

**Step 9:** If you do not want to re-apply all the product attributes for a pre-existing product you are submitting Cost Updates for, only the following columns are **required** upon import :

- a. SKU
- b. NAME
- c. WHOLESALE COST

**\*\*NOTE:** If you keep all column attributes on the file and *don't* populate, all pre-existing data will be overwritten/removed

**Step 10**: Select the file you have created for Cost Updates - Click **Schedule Import**

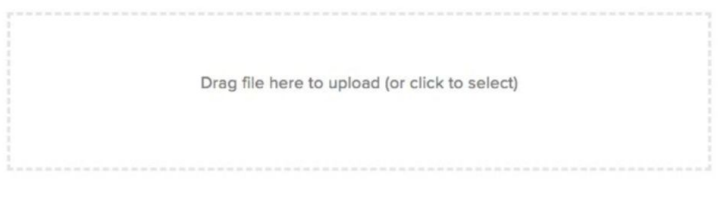

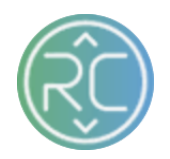

**Step 11**: Your file will then be added to the Queue for import. You can click **Refresh** after a few moments to view your files' import progress

- a. Once the file has completed import, your Progress should reflect **100%**
- b. Click **Build Proposal**

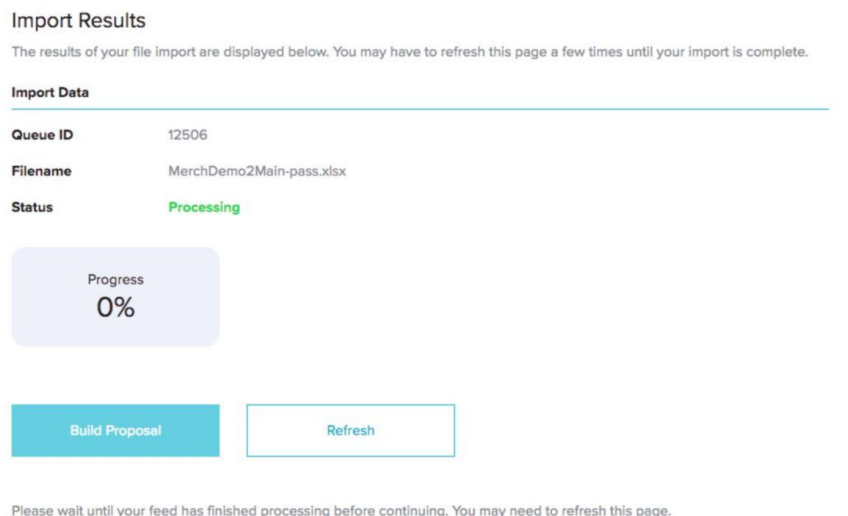

**Step 12**: Click **Complete Import** on the following screen. This screen is to confirm the amount of products on the proposal

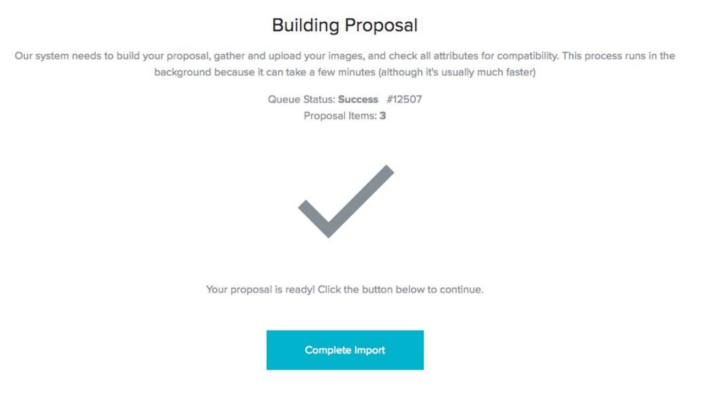

**Step 13**: You will now proceed to complete the *Workflow Steps*

a. Next Step, click **GO** to Review Product Data

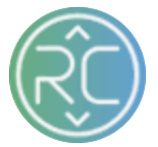

**Step 14**: Here is where you can review **all** imported products

a. You can also click on the **bolded SKU Name** to view all individual product attribute information from your file (all attributes for existing SKU's will auto-populate by the system if you did not provide on the file)

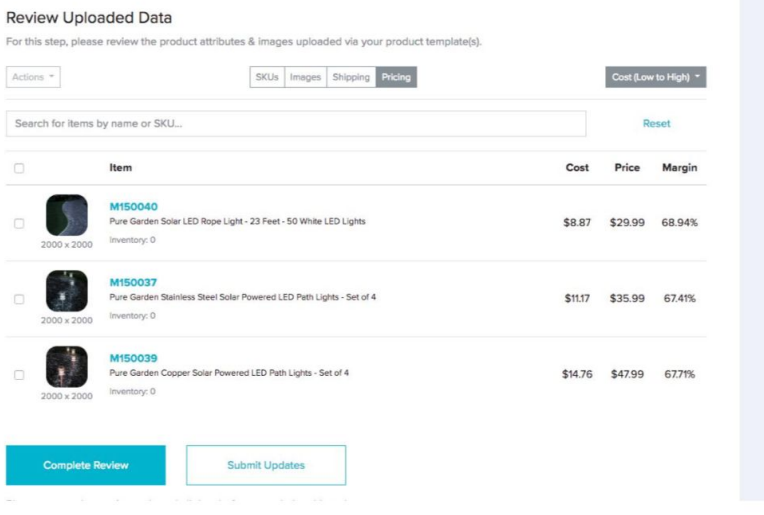

**Step 15**: After you have reviewed products, Click **Complete Review** to complete task

**Step 16**: You will now proceed to complete *Workflow Steps*

a. Next Step, click **GO** to Review Attribute Compatibility

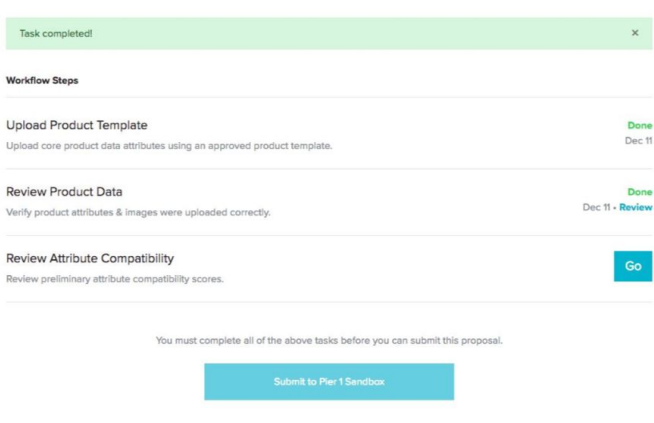

**Step 17:** If all products imported pass the RevCascade Compatibility Test, you will see the below confirmation

a. Click **Complete Compatibility** to proceed

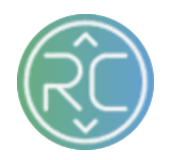

## **Compatibility Results**

The results of your compatibility checks are below. At this stage, we're testing to make sure that all required attributes are present and that your<br>supplied values match certain criteria defined by Pier 1 Imports. Once yo

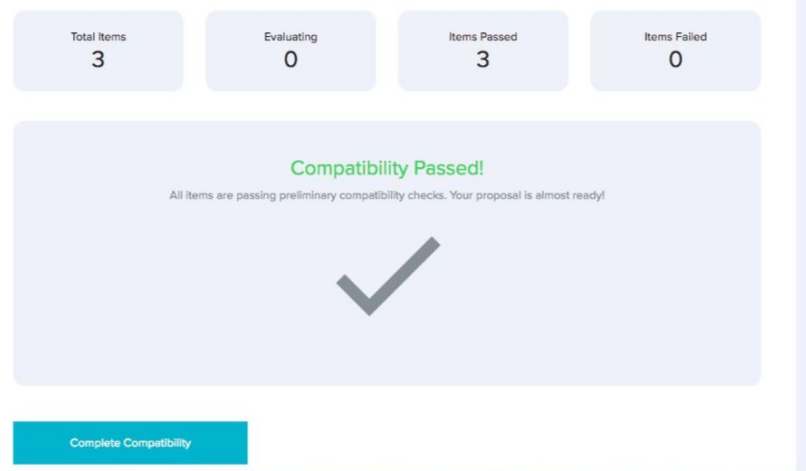

Step 18: Click Submit to (Retailers Name) once tasks have been completed and Proposal is ready to review for approval

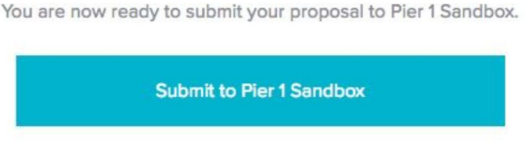